## **DÉPÔT D'UNE DEMANDE DÉMATÉRIALISÉE DE FINANCEMENT PTP**

### **SAISIE ESPACE BÉNÉFICIAIRE**

**TRANSITIONS PRO** 

Version 1 – 28/04/2020

### **PARTENAIRE D'AVENIR TRANSITIONS PRO**

### VOTRE TRANSITION PRO VOUS ACCOMPAGNE

Vous souhaitez compléter une demande de financement d'un Projet de Transition Professionnelle (PTP) en ligne.

Ce dispositif est destiné aux salariés de contrat de droit privé, souhaitant suivre une formation certifiante dans le cadre d'un changement de métier ou de profession.

# PARTENAIRE D'AVENIR TRANSITIONS

**PRO** 

Ce document, sous forme de tutoriel, vous accompagne étape par étape dans la démarche de **dépôt d'une demande dématérialisée de financement d'un Projet de Transition Professionnelle** (PTP) **.**

Cette demande se fait en ligne sur votre espace ATNet.

Une fois le dossier déposé il sera instruit par votre Transition Pro puis passera en commission. Ce n'est qu'à l'issue de celle-ci que vous saurez si votre financement est accepté ou refusé.

**ATTENTION : ce document vous présente uniquement la phase de dépôt de votre dossier en ligne**

Tous les éléments saisis dans les pages de ce document sont des exemples et ne sont pas de vrais dossiers / personnes. *Vous devrez saisir dans votre espace les éléments concernant votre propre projet ou votre propre identité.*

### <span id="page-3-0"></span>**COMMENT FAIRE VOTRE DEMANDE DE FINANCEMENT EN LIGNE ?**

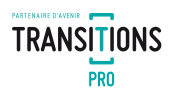

#### **VOICI LE PROCESSUS COMPLET DE DEMANDE DE FINANCEMENT**

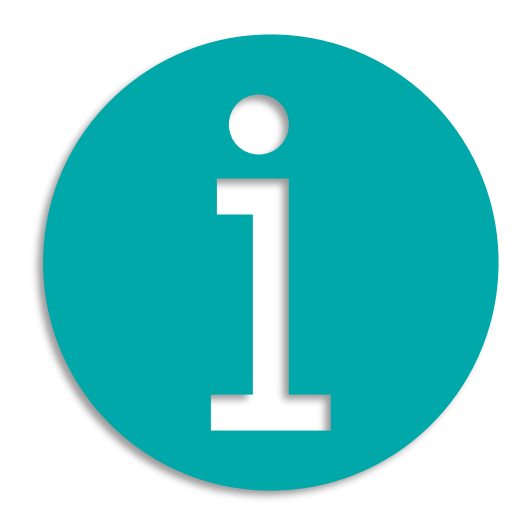

#### 1. Vous remplissez votre volet bénéficiaire dans votre espace ATNet *[\(page](#page-4-0) 5) Vous devez compléter les rubriques suivantes :*

- Etat civil *[\(page](#page-7-0) 8)*
- Scolarité *[\(page](#page-8-0) 9)*
- Formations *[\(page](#page-9-0) 10)*
- Expériences professionnelles *[\(page](#page-10-0) 11)*
- Prise en charge des aides à la mobilité *[\(page](#page-11-0) 12)*
- Participation personnelle *[\(page](#page-12-0) 13)*
- Projet *[\(page](#page-13-0) 14)*
- Votre organisme de formation *[\(page](#page-15-0) 16)*
- Votre entreprise *[\(page](#page-17-0) 18)*
- Documents obligatoires à joindre à votre demande…*[\(page](#page-19-0) 20)*
- Comment ajouter un document *[\(page](#page-20-0) 21)*
- Signature électronique *[\(page](#page-21-0) 22)*
- Annulation *[\(page](#page-23-0) 24)*
- 2. Votre Transition Pro valide la recevabilité de votre demande *[\(page](#page-24-0) 25)*
- 3. Le (ou les) organisme(s) de formation que vous avez choisis saisissent leurs volets *[\(page](#page-25-0) 26)*
- 4. Votre Transition Pro valide la recevabilité des volets saisis par les organismes de formation *[\(page](#page-26-0) 27)*
- 5. Vous devez choisir et valider votre organisme de formation définitif *[\(page](#page-27-0) 28)*
- 6. Votre employeur saisit son volet (uniquement si formation pendant le temps de travail) *[\(page](#page-29-0) 30)*
- 7. Votre demande de financement est déposée *[\(page](#page-30-0) 31)*

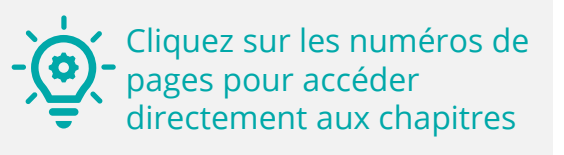

#### <span id="page-4-0"></span>**1. Vous remplissez votre volet bénéficiaire dans votre espace ATNet** CONNEXION À ATNET ET ACCÈS À LA SAISIE

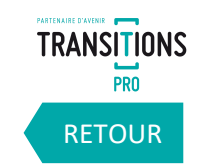

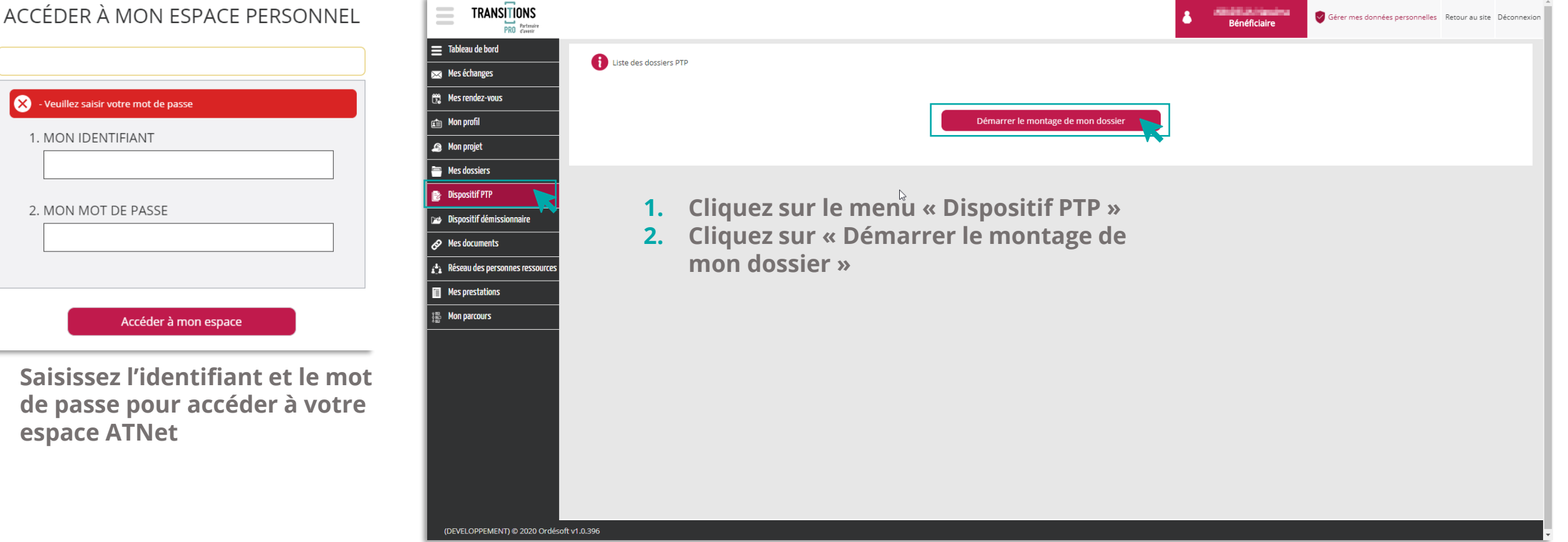

#### **1. Vous remplissez votre volet bénéficiaire dans votre espace ATNet** LE TEST D'ÉLIGIBILITÉ

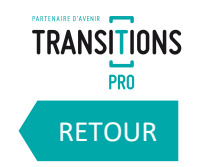

Lorsque vous allez cliquer sur « démarrer le montage de mon dossier », vous devrez répondre à aux questions suivantes qui détermineront votre éligibilité au dispositif PTP :

- ✓ **Avez-vous déjà bénéficié d'un Projet de Transition Professionnelle ? Si oui quelle était sa durée en mois et à quelle date s'est-il terminé ?**
- ✓ **Quelle est la nature de votre contrat actuel ?**
- ✓ **Quelle est la date de démarrage de la formation envisagée ?**
- ✓ **Êtes-vous reconnu comme travailleur handicapé ?**
- ✓ **Êtes-vous un salarié qui a changé d'emploi à la suite d'un licenciement économique ou pour inaptitude et qui n'a pas suivi d'action de formation entre son licenciement et son réemploi ?**

Vous devrez ensuite renseignez vos différentes expériences professionnelles qui détermineront si vous êtes éligible au dispositif PTP.

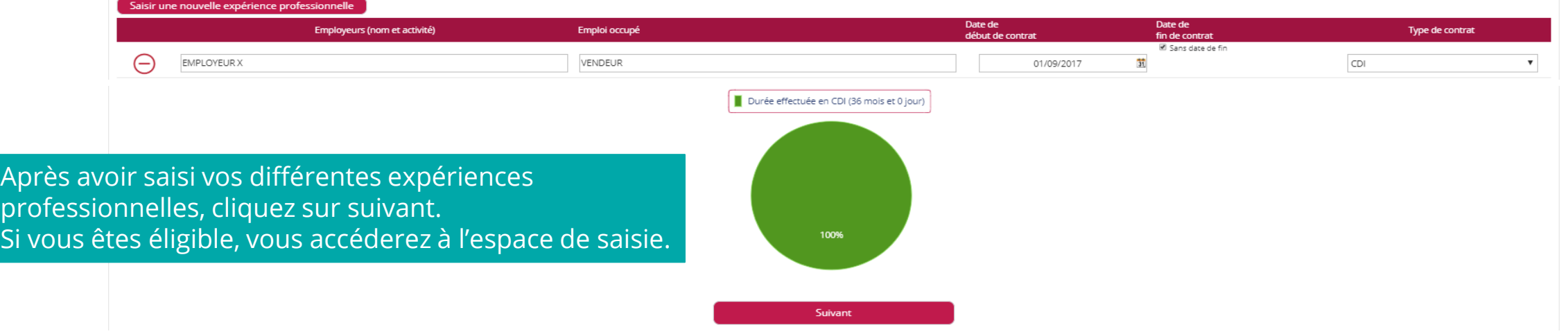

#### **1. Vous remplissez votre volet bénéficiaire dans votre espace ATNet** LES DIFFÉRENTS RUBRIQUES DE SAISIE

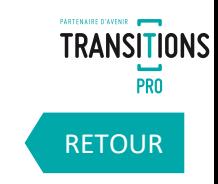

Votre devrez saisir différentes informations dans chacune des rubriques dans votre espace de saisie.

- Pour ouvrir une rubrique, cliquez sur l'icône  $\bullet$ .
- Quand la rubrique est complète l'icône & apparait.
- Quand la rubrique n'est pas complète l'icône vous l'indique.

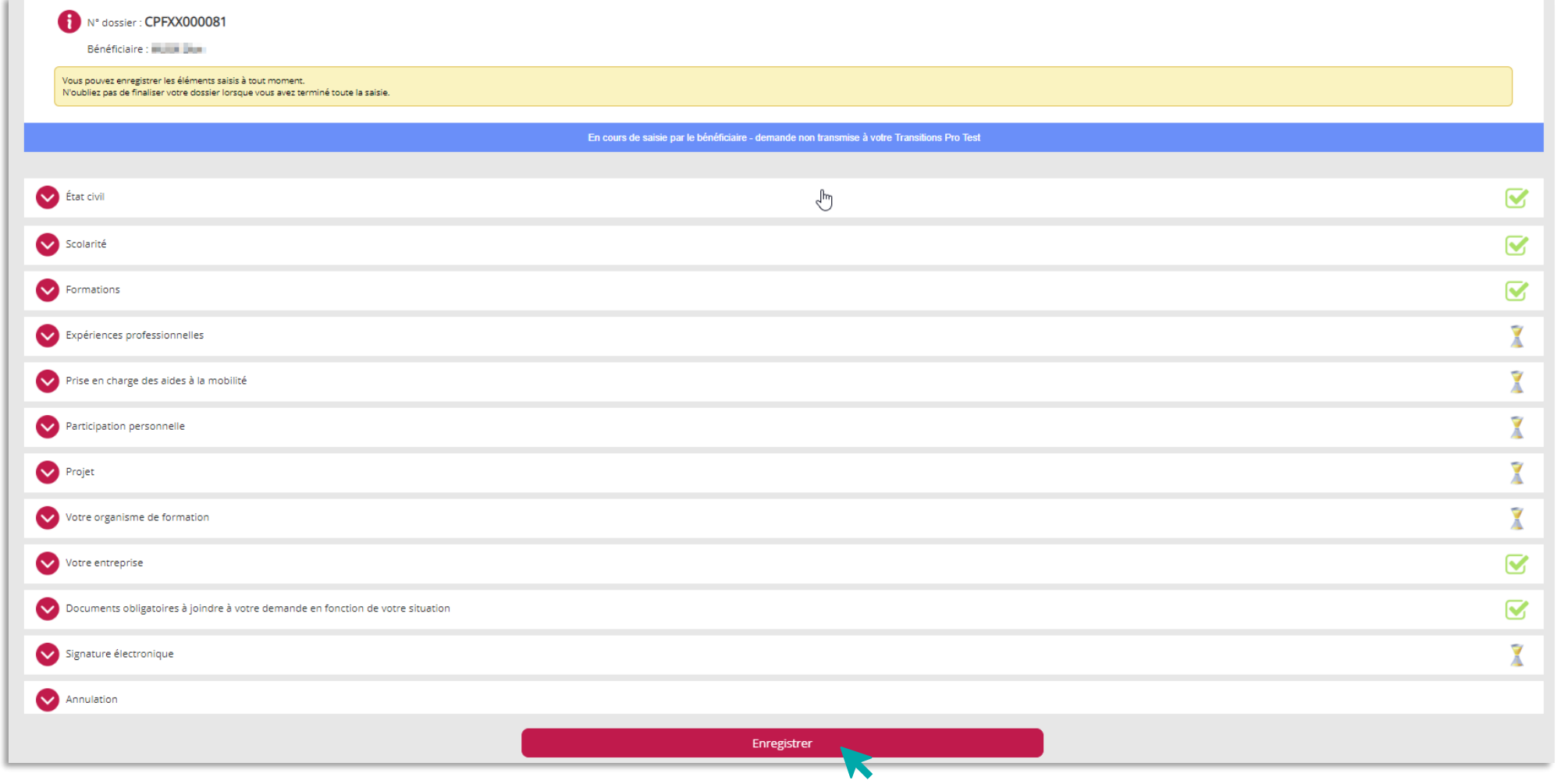

Vous pouvez enregistrer votre progression à tout moment

#### <span id="page-7-0"></span>**1. Vous remplissez votre volet bénéficiaire dans votre espace ATNet** LA SAISIE DE LA RUBRIQUE « ÉTAT CIVIL »

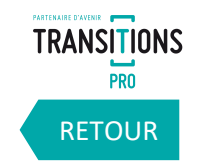

**Saisissez dans cette rubrique votre nom, votre date de naissance, votre adresse ainsi que vos coordonnées. Vous pouvez également préciser si vous êtes reconnu comme travailleur handicapé.** 

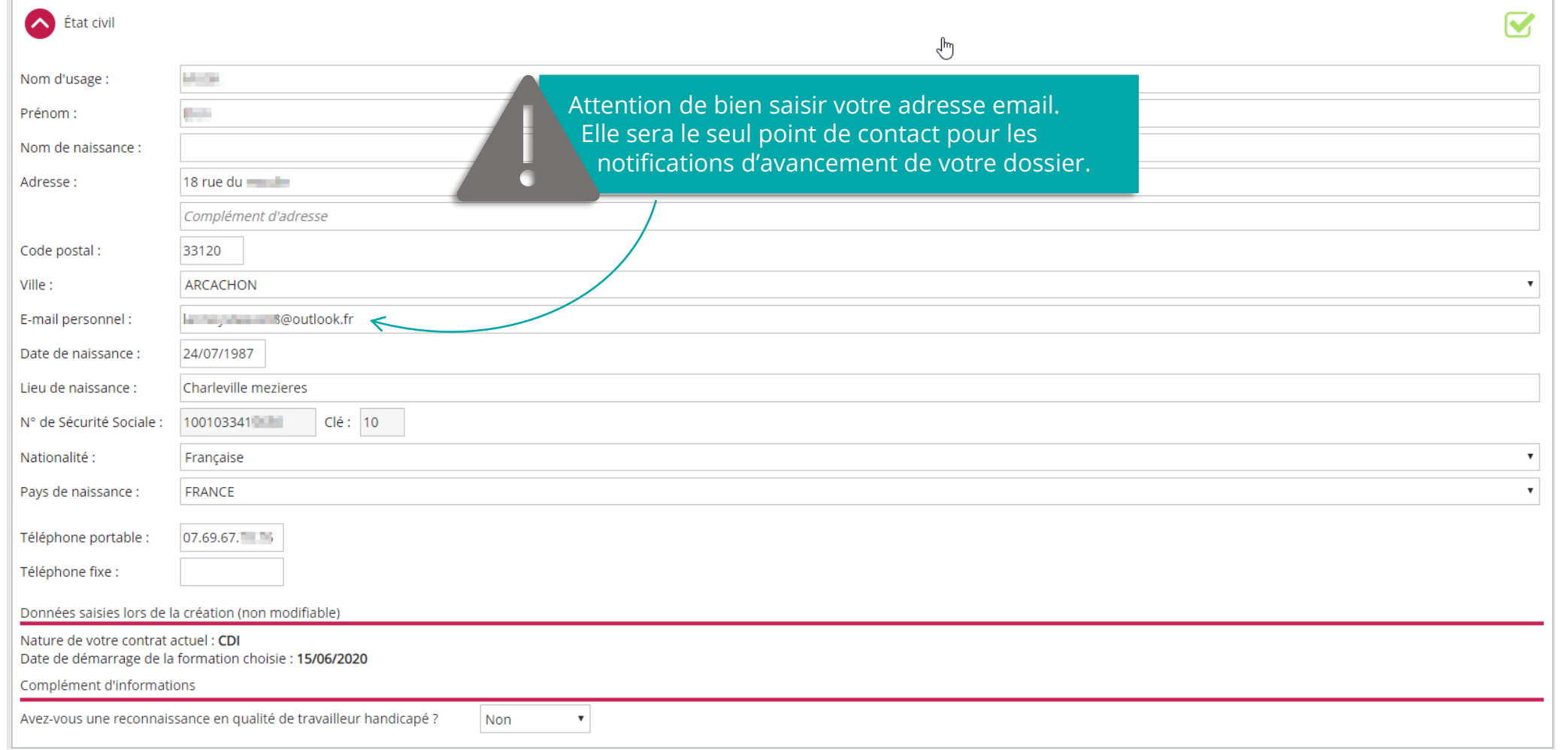

8

### <span id="page-8-0"></span>**1. Vous remplissez votre volet bénéficiaire dans votre espace ATNet** LA SAISIE DE LA RUBRIQUE « SCOLARITÉ »

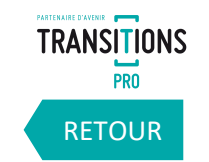

**Dans la rubrique « scolarité », saisissez votre diplôme le plus élevé et la niveau d'étude correspondant.**

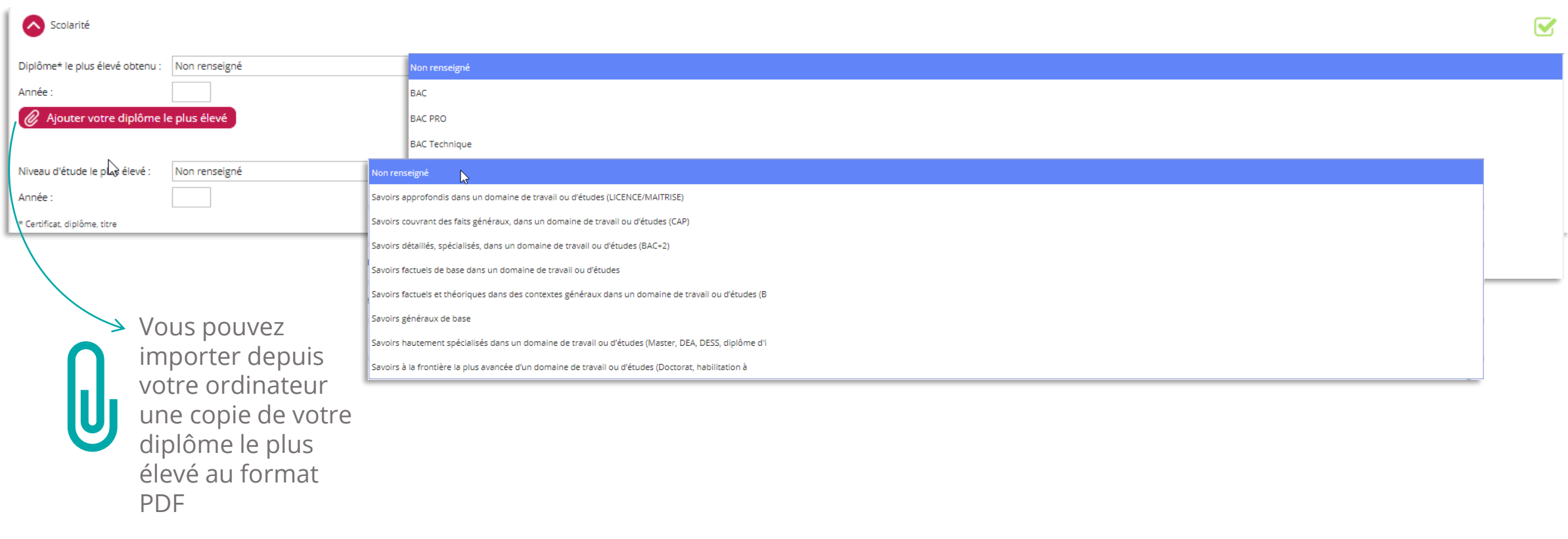

### <span id="page-9-0"></span>**1. Vous remplissez votre volet bénéficiaire dans votre espace ATNet** LA SAISIE DE LA RUBRIQUE « FORMATIONS »

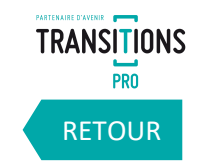

**Ajoutez dans cette rubrique la liste des formations ou bilans de compétences que vous avez suivi depuis votre entrée dans la vie active.** 

**Indiquez l'année, le nom du centre, l'intitulé de la formation, le nombre d'heures effectuées et le mode de financement.**

Cliquez ici pour rajouter une autre formation ☎  $\overline{\mathbf{v}}$  $\bm{x}$ e des formations ou bilans de  $\bm{x}^{\textsf{Im}}$ pétences suivis depuis l'entrée dans la vie active: sir une nouvelle formation Nom du centre Intitulé Nb d'heures Financé par -Entreprise Nb d'heures : xxx Moi-même  $\rightarrow$  Cliquez ici pour supprimer une ligne **Transitions Pro** Autre ✓ **SCOLARITÉ** = Enseignement dépendant de l'Éducation Nationale (BEP/CAP/ lycée / université…) avant l'entrée dans la vie active (avant votre premier emploi)  $\checkmark$  **FORMATION** = Ne dépend pas de l'Éducation Nationale. Formation suivie une fois dans la vie active (Titre professionnel, Sauveteur Secouriste du travail…) appelé aussi « formation continue » ou « FTLV » (Formation Tout au Long de la Vie) 10 *Volet Bénéficiaire - DEPOT DEMANDE FINANCEMENT PTP – 28/04/2020 – V1*

#### <span id="page-10-0"></span>**1. Vous remplissez votre volet bénéficiaire dans votre espace ATNet** LA SAISIE DE LA RUBRIQUE « EXPÉRIENCES PROFESSIONNELLES »

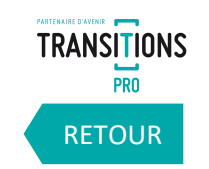

**Saisissez ici vos différentes expériences professionnelles en indiquant le nom de l'employeurs, l'emploi occupé, la date de début, la date de fin et le type de contrat.**

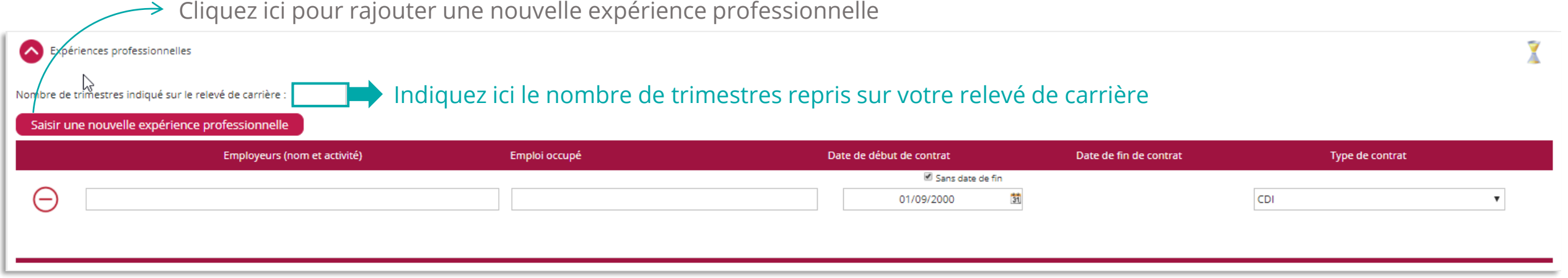

### <span id="page-11-0"></span>**1. Vous remplissez votre volet bénéficiaire dans votre espace ATNet** LA SAISIE DE LA RUBRIQUE « PRISE EN CHARGE DES AIDES À LA MOBILITÉ »

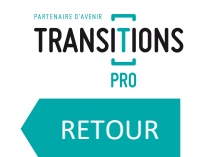

**Veuillez indiquer si vous souhaitez la prise en charge des aides à la mobilité.**

**Avant de saisir votre demande vérifiez si vous entrez dans les conditions d'attribution de cette prise en charge en consultant le lien**

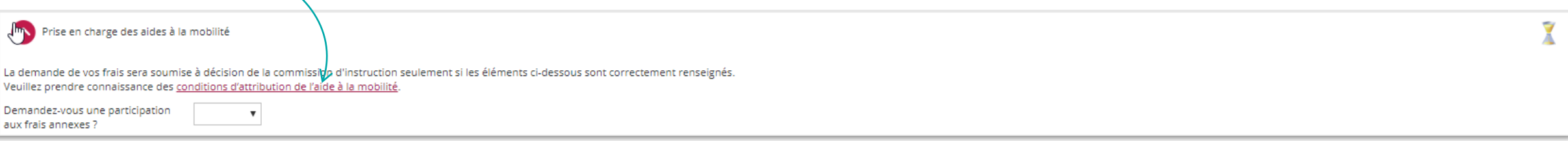

**Si vous souhaitez une participation aux frais annexes, vous devrez indiquer les distances en kilomètre entre :**

- **Votre domicile et le lieu de travail**
- **Votre domicile et le lieu de formation**
- **Votre domicile et le lieu de stage**

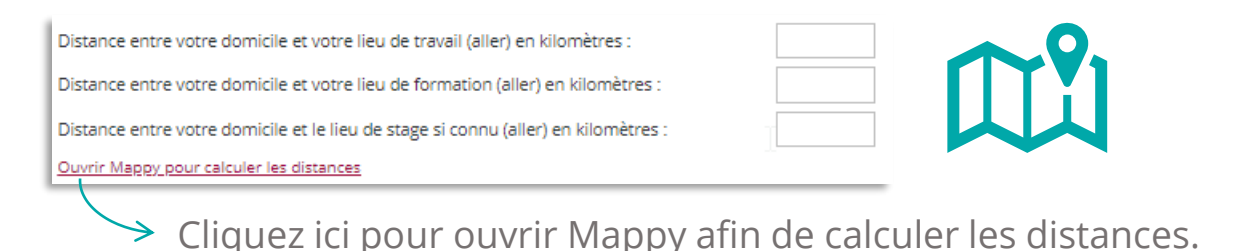

### <span id="page-12-0"></span>**1. Vous remplissez votre volet bénéficiaire dans votre espace ATNet** LA SAISIE DE LA RUBRIQUE « PARTICIPATION PERSONNELLE »

**Indiquez ici si vous envisagez de participer au financement de votre demande.**

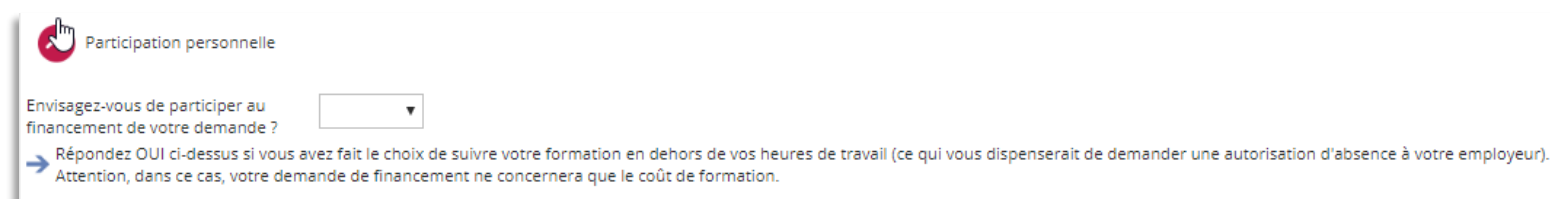

**Si vous souhaitez participer au financement de votre demande, vous devrez indiquer sur quel(s) poste(s) précisément et le(s) mode(s) de financement choisi(s).**

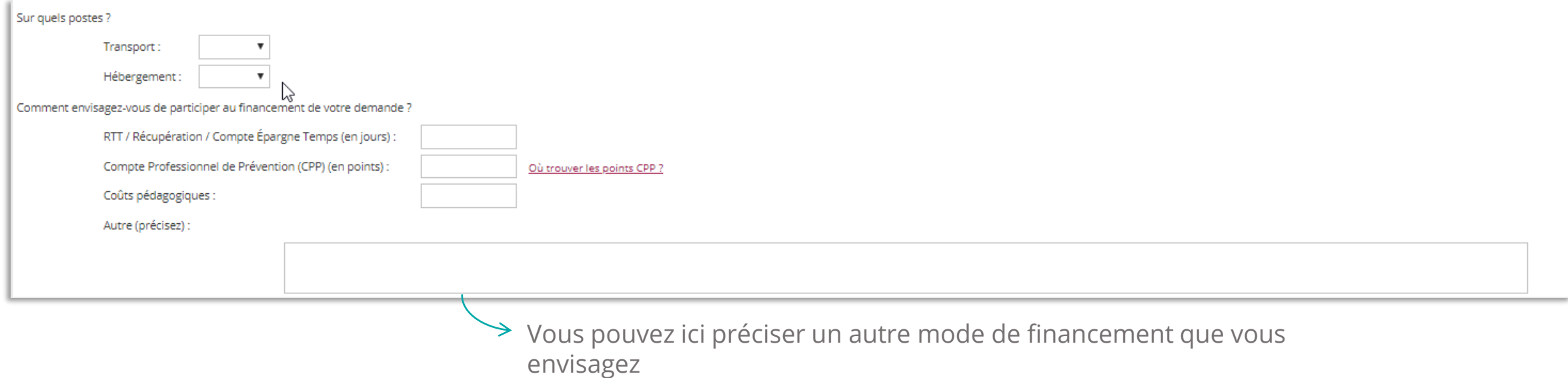

[RETOUR](#page-3-0)

**TRANSITIONS PRO** 

#### <span id="page-13-0"></span>**1. Vous remplissez votre volet bénéficiaire dans votre espace ATNet** LA SAISIE DE LA RUBRIQUE « PROJET »

**Dans la rubrique « projet » expliquez le plus précisément possible votre métier et la profession visée, la cohérence entre votre projet de changement de métier ou de profession, la pertinence du parcours retenu et des modalités de financement ainsi que les perspectives d'emploi à l'issue du parcours de formation.** 

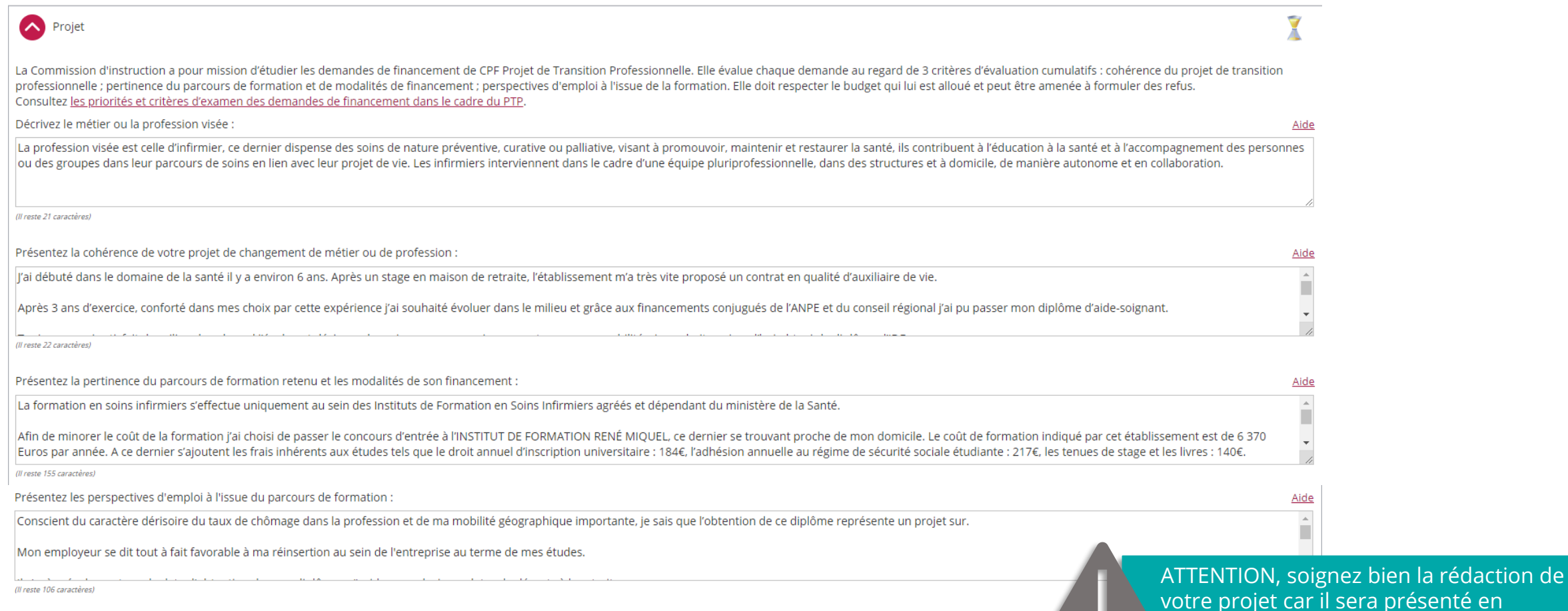

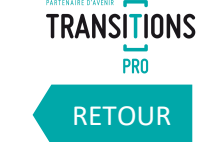

*Volet Bénéficiaire - DEPOT DEMANDE FINANCEMENT PTP – 28/04/2020 – V1*

commission d'instruction.

#### **1. Vous remplissez votre volet bénéficiaire dans votre espace ATNet** LA SAISIE DE LA RUBRIQUE « PROJET »

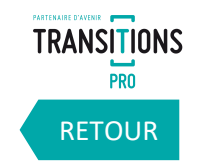

**Pour construire votre projet vous pouvez vous faire aider par un conseiller en évolution professionnelle. Vous pouvez joindre les documents que vous avez alors complétés.** 

> Si vous avez bénéficié d'un accompagnement dans le cadre du Conseil en Évolution Professionnelle, vous pouvez joindre une synthèse à votre demande :

- □ Synthèse de l'accompagnement
- Si vous avez complété le support d'aide à la réflexion sur votre projet de transition professionnelle, vous pouvez le joindre à votre demande

 $\Box$  Support d'aide à la réflexion

**Toujours dans la rubrique projet veuillez indiquer si la demande est déposée auprès du Transition Professionnelle de la région de votre domicile ou de la région de votre entreprise.**

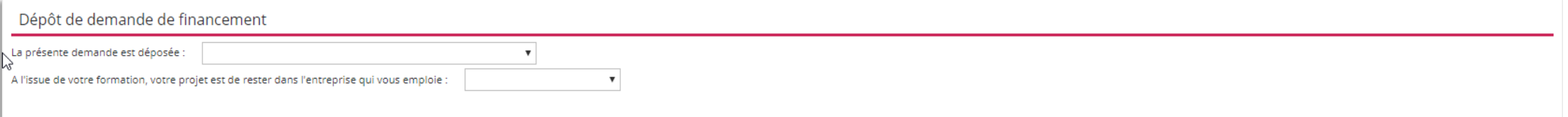

**Précisez également si vous souhaitez rester dans l'entreprise qui vous emploie à l'issue de la formation.**

### <span id="page-15-0"></span>**1. Vous remplissez votre volet bénéficiaire dans votre espace ATNet** LA SAISIE DE LA RUBRIQUE « VOTRE ORGANISME DE FORMATION »

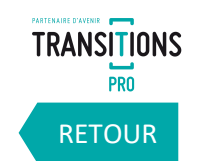

**Indiquez l'organisme de formation choisi ainsi que l'intitulé de la formation. Veuillez également préciser si la formation s'effectuera pendant le temps de travail ou hors temps de travail.**

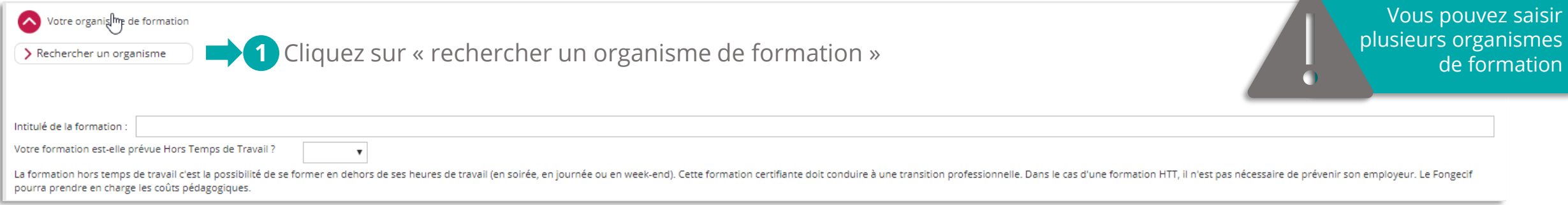

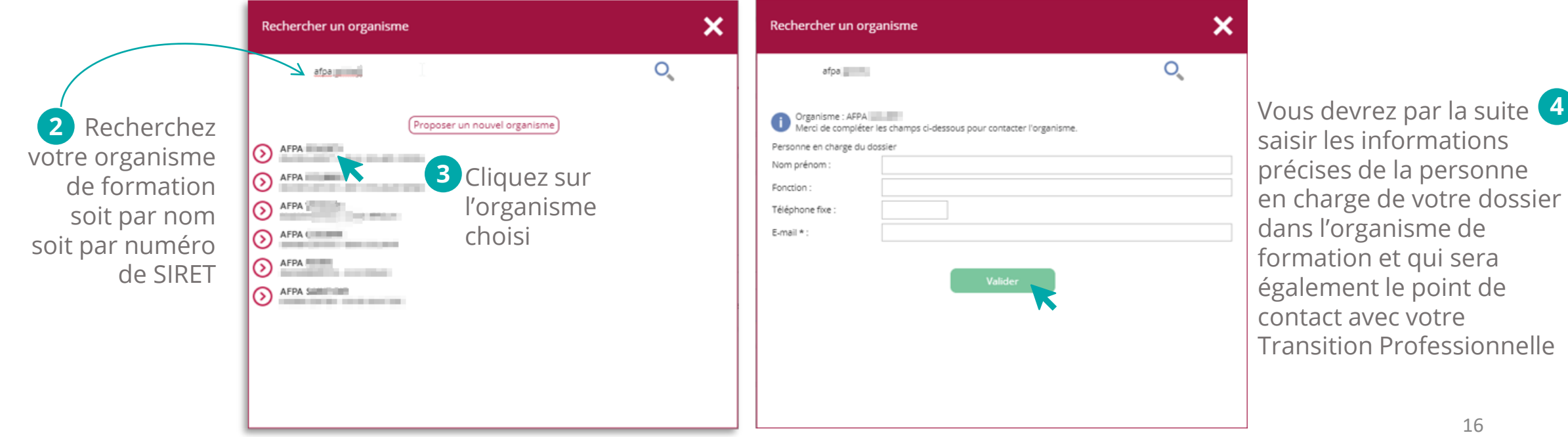

### **1. Vous remplissez votre volet bénéficiaire dans votre espace ATNet** LA SAISIE DE LA RUBRIQUE « VOTRE ORGANISME DE FORMATION »

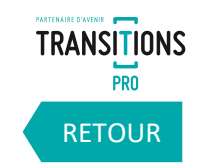

**Si vous n'avez pas trouvé l'organisme de formation lors de votre recherche, vous allez pouvoir demander la création auprès de votre Transition Professionnelle.**

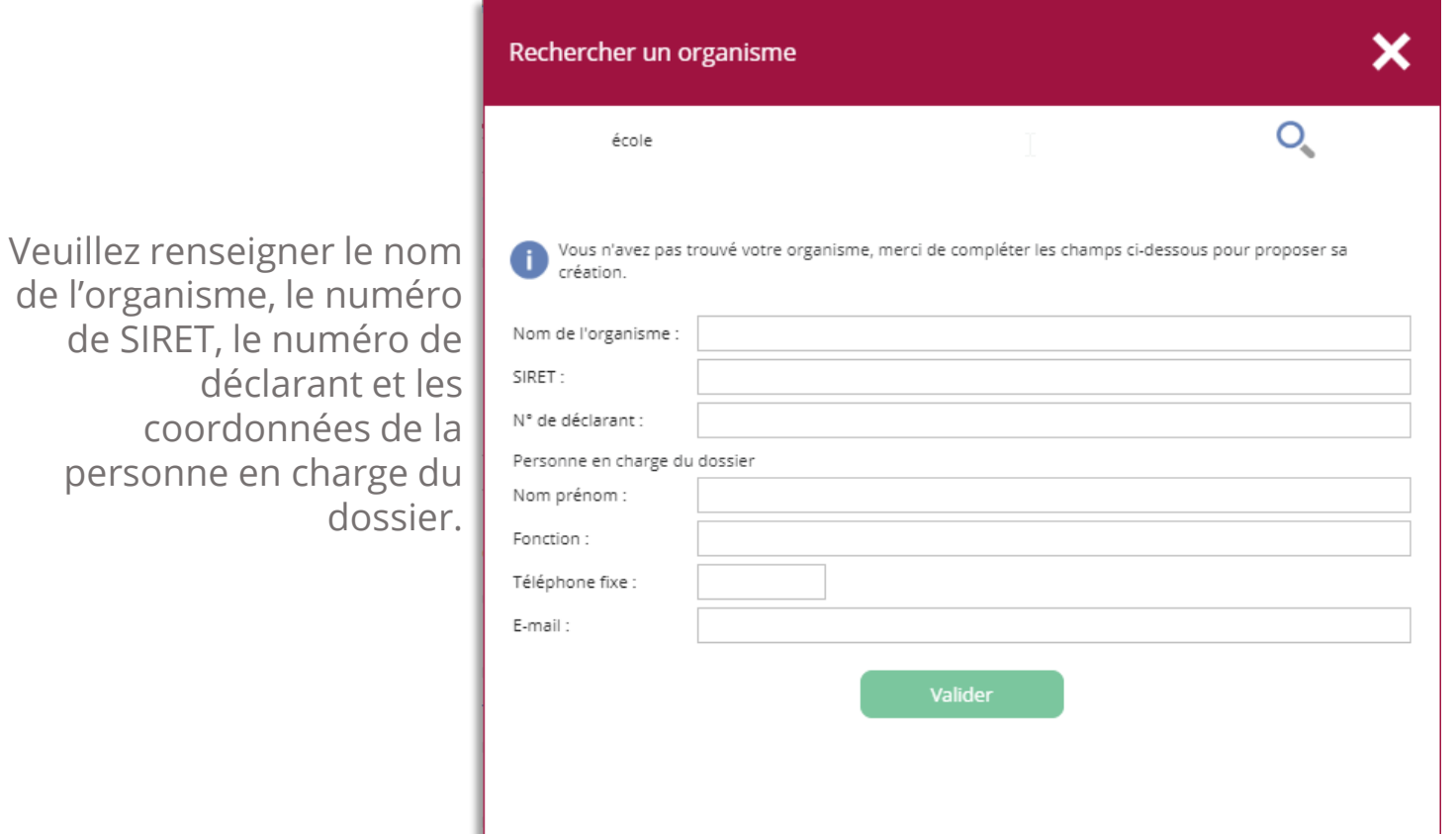

En cliquant sur « Valider » votre demande de création sera transmise à votre Transition Professionnelle qui vous notifiera quand la création sera effectuée.

#### <span id="page-17-0"></span>**1. Vous remplissez votre volet bénéficiaire dans votre espace ATNet** LA SAISIE DE LA RUBRIQUE « VOTRE ENTREPRISE »

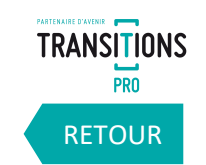

**Dans cette rubrique, vous devrez rechercher votre entreprise**

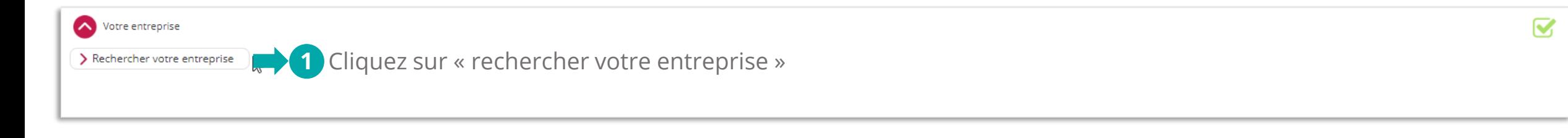

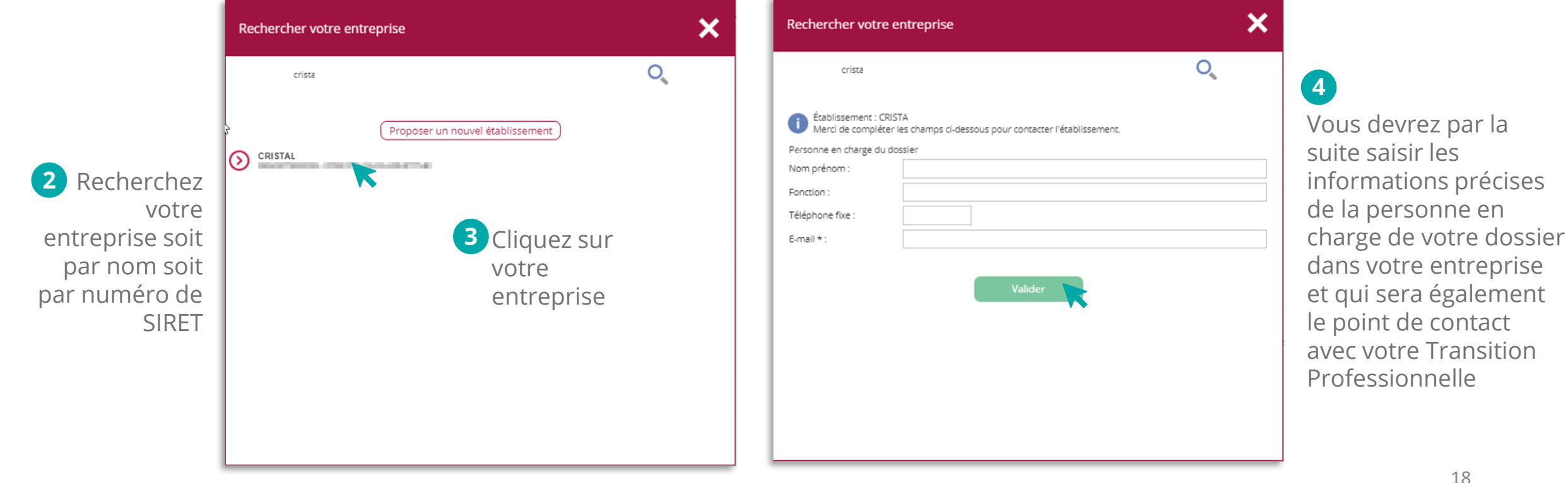

#### **1. Vous remplissez votre volet bénéficiaire dans votre espace ATNet** LA SAISIE DE LA RUBRIQUE « VOTRE ENTREPRISE »

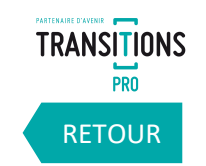

**Si vous n'avez pas trouvé votre entreprise lors de votre recherche, vous allez pouvoir demander la création auprès de votre Transition Professionnelle.**

Veuillez renseigner le nom de l'établissement ou de l'employeur (si particulier), le numéro de SIRET ou le numéro de PAGE EMPLOIE, et les coordonnées de la personne en charge du dossier.

numéro de SIRET ou le numéro de PAGE EMPLOI sur votre bulletin de paie.

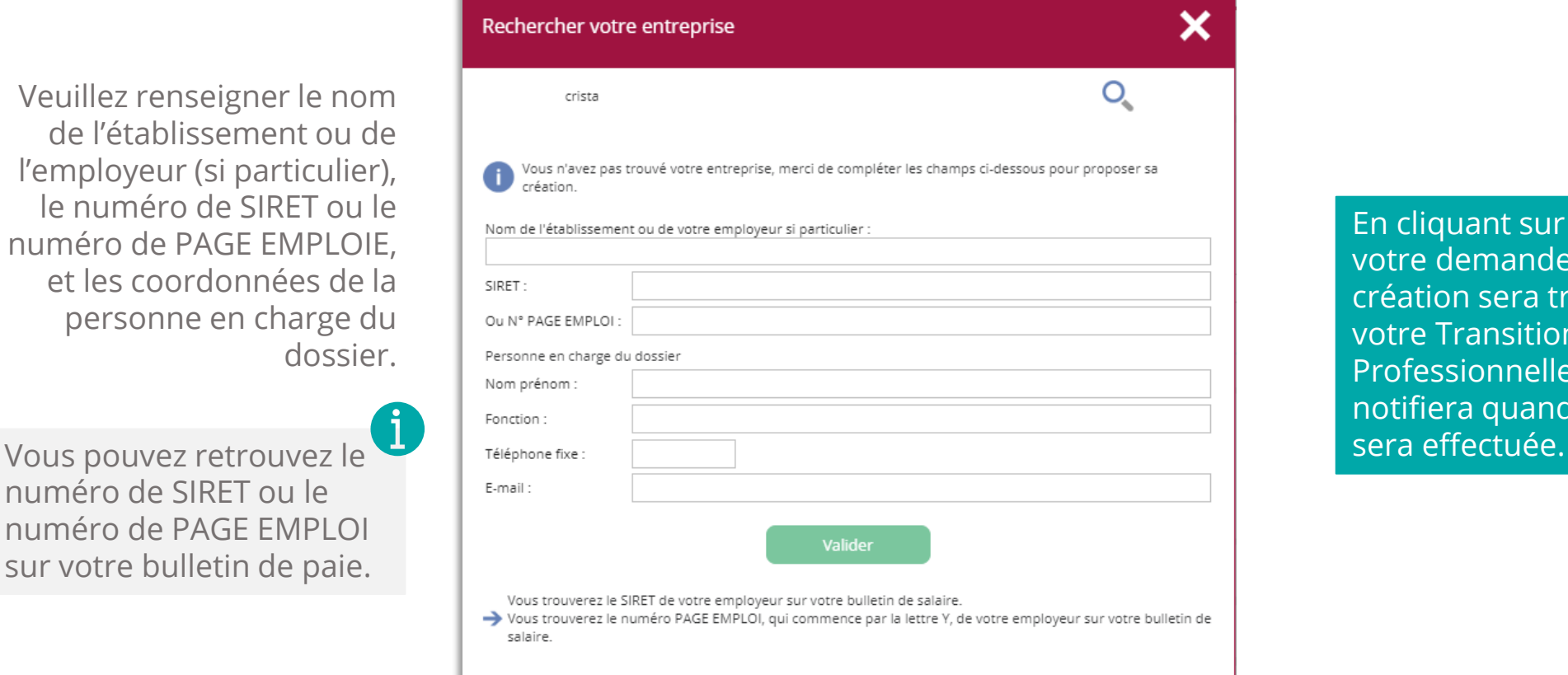

En cliquant sur « Valider » votre demande de création sera transmise à votre Transition Professionnelle qui vous notifiera quand la création

#### <span id="page-19-0"></span>**1. Vous remplissez votre volet bénéficiaire dans votre espace ATNet** LA SAISIE DE LA RUBRIQUE « DOCUMENTS OBLIGATOIRES À JOINDRE À VOTRE DEMANDE EN FONCTION DE VOTRE SITUATION »

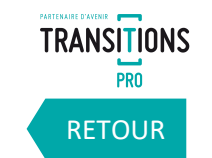

**Dans cette rubrique vous devez importer des documents justificatifs sur votre espace ATNET. Différents documents vous seront demandés en fonction de votre situation.**

Cet icone s'affiche quand vous n'avez pas encore déposé le document demandé

Cet icone apparait dès que vous ajoutez un document *Allez page suivante pour voir comment ajouter un document*

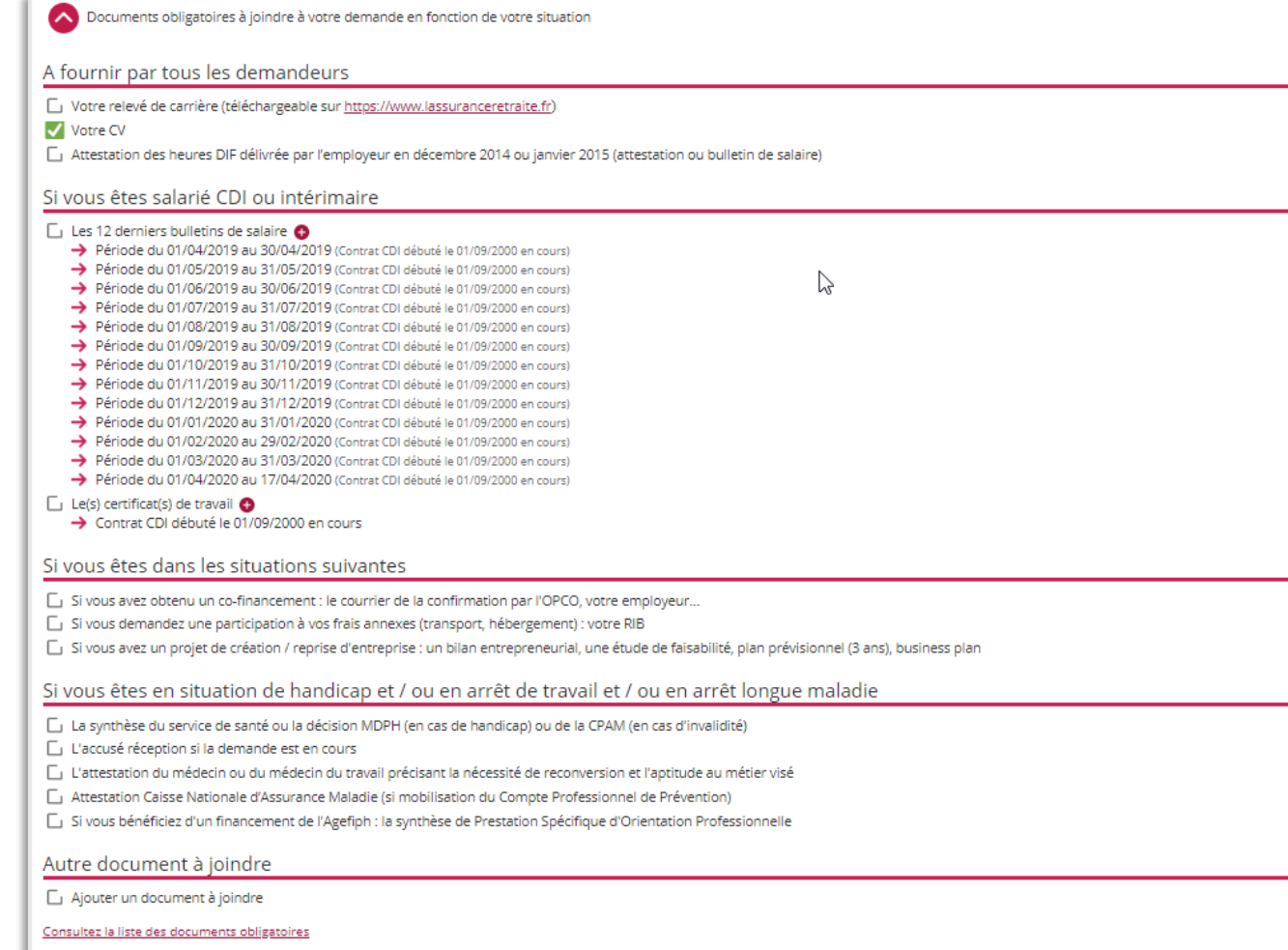

### <span id="page-20-0"></span>**COMMENT AJOUTER UN DOCUMENT**

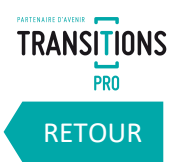

#### Ajouter = déposer = importer = uploader un document

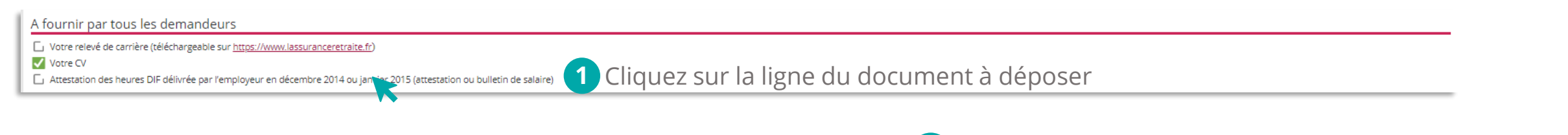

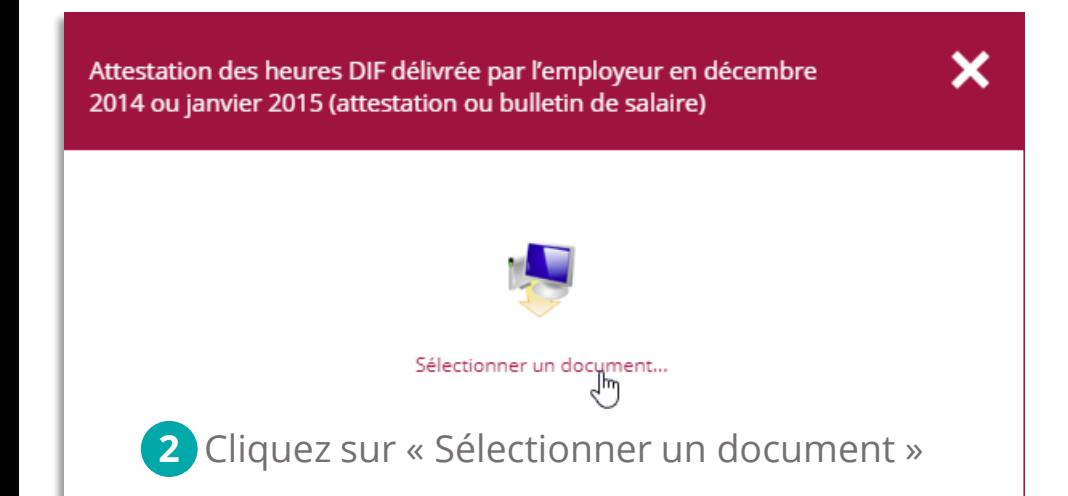

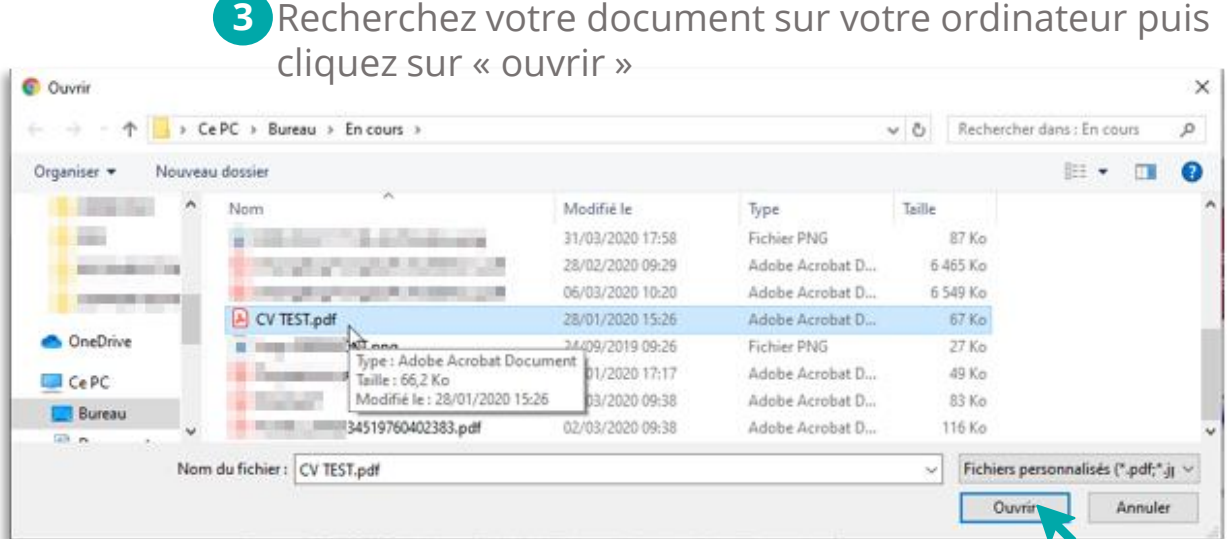

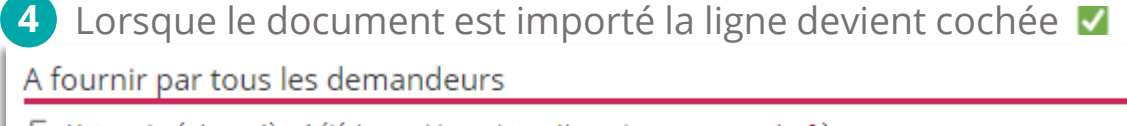

□ Votre relevé de carrière (téléchargeable sur https://www.lassuranceretraite.fr)

Mhtre CV

Attestation des heures DIF délivrée par l'employeur en décembre 2014 ou janvier 2015 (attestation ou bulletin de salaire)

Une fois le document importé, vous pouvez le modifier ou le supprimer en cliquant sur la ligne et en choisissant « sélectionner un autre document » ou « supprimer »

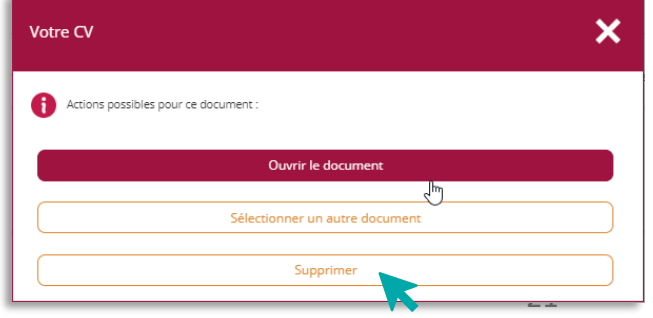

*Volet Bénéficiaire - DEPOT DEMANDE FINANCEMENT PTP – 28/04/2020 – V1*

#### <span id="page-21-0"></span>**1. Vous remplissez votre volet bénéficiaire dans votre espace ATNet** LA RUBRIQUE « SIGNATURE ÉLECTRONIQUE » Attention tant que vous n'avez pas signé

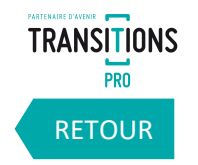

électroniquement votre volet, il n'est pas envoyé à votre Transition Professionnelle

**Grâce à cette rubrique, vous allez pouvoir finaliser le dépôt de votre demande une fois la saisie et l'import des documents obligatoires terminés.**

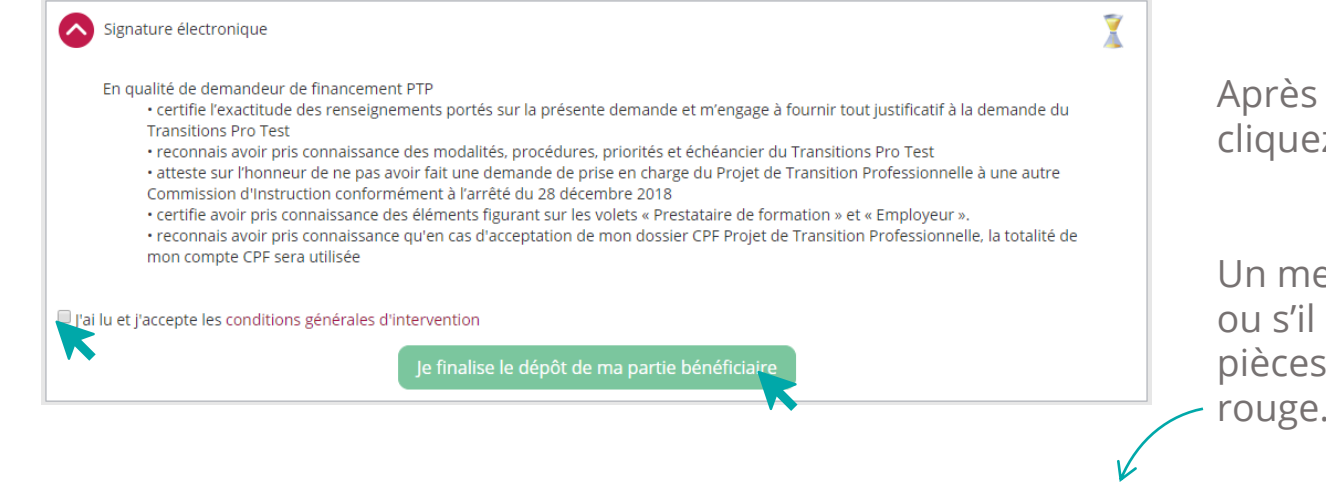

Après avoir lu et accepté les conditions générales d'intervention, cliquez sur **« Je finalise le dépôt de ma partie bénéficiaire »**

Un message peut apparaitre si vous avez oublié de saisir des champs ou s'il manque des documents obligatoires. Dans chaque rubrique les pièces ou informations manquants apparaitront dans un bandeau

Veuillez corriger les anomalies et transmettre votre dossier en le signant électroniquement

#### N° dossier: CPFXX000081

Bénéficiaire : MUSK Elon

Vous pouvez enregistrer les éléments saisis à tout moment. N'oubliez pas de finaliser votre dossier lorsque vous avez terminé toute la saisie.

En cours de saisie par le bénéficiaire - demande non transmise à votre Transitions Pro Test

Une fois ces anomalies corrigées vous pouvez cliquer de nouveau sur **« Je finalise le dépôt de ma partie bénéficiaire »**

### **1. Vous remplissez votre volet bénéficiaire dans votre espace ATNet** LA RUBRIQUE « SIGNATURE ÉLECTRONIQUE »

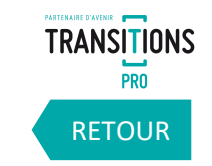

**Une fois votre dossier complet, quand vous cliquez sur « Je finalise le dépôt de ma partie bénéficiaire », une page s'ouvre avec un PDF qui récapitule l'ensemble de votre saisie. Après vérification, cliquez sur « Signer » pour envoyer le document à votre Transition Professionnelle.**

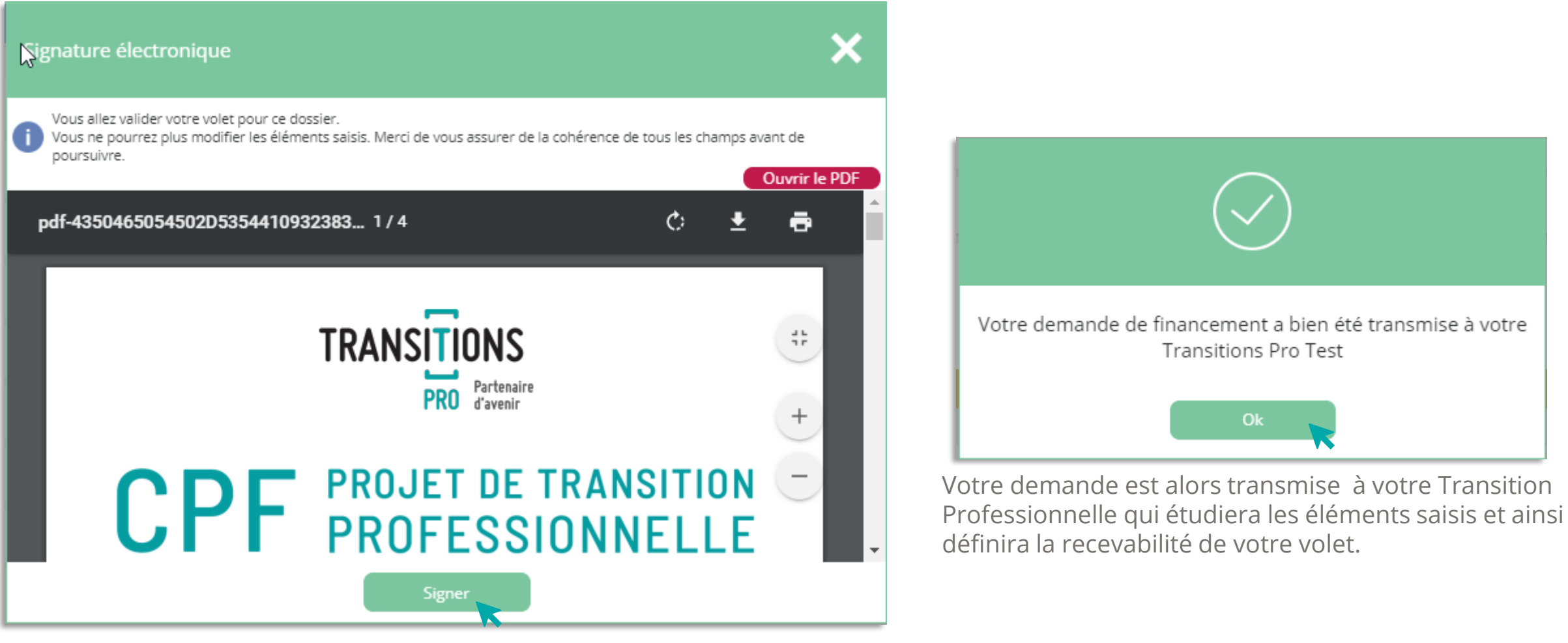

#### <span id="page-23-0"></span>**1. Vous remplissez votre volet bénéficiaire dans votre espace ATNet LA RUBRIQUE « ANNULATION»**

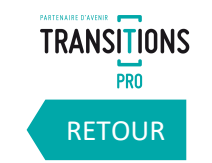

**A tout moment, dans la rubrique « annulation » vous avez la possibilité d'annuler votre demande. Vous devrez sélectionner un motif dans la liste déroulante et cliquer sur « supprimer »**

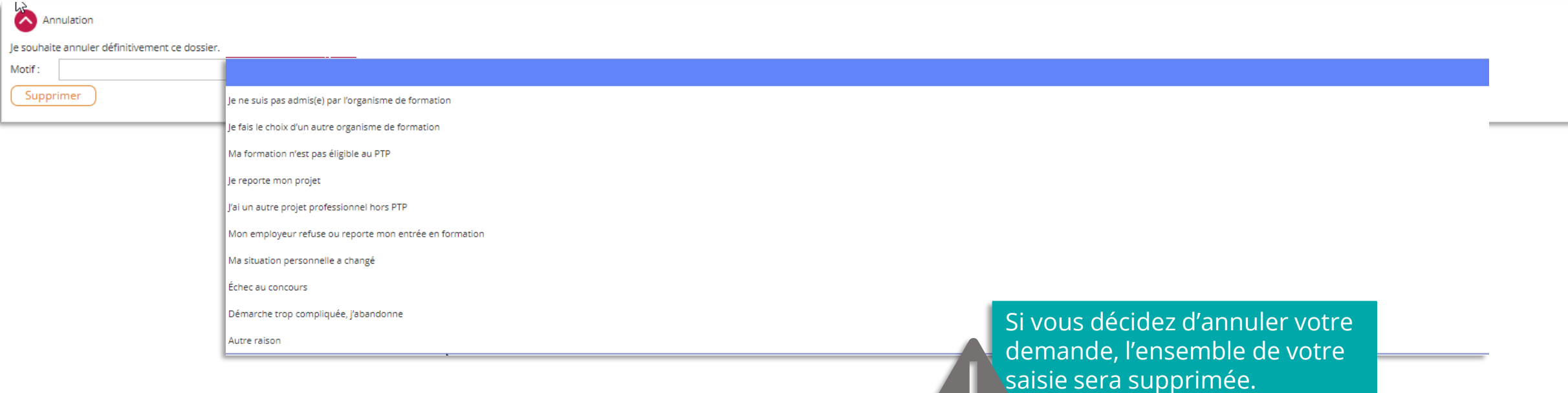

**Cette action est irréversible.**

#### <span id="page-24-0"></span>**2. Votre Transition Professionnelle valide la recevabilité de votre volet** LES DECISSIONS POSSIBLES

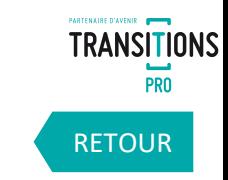

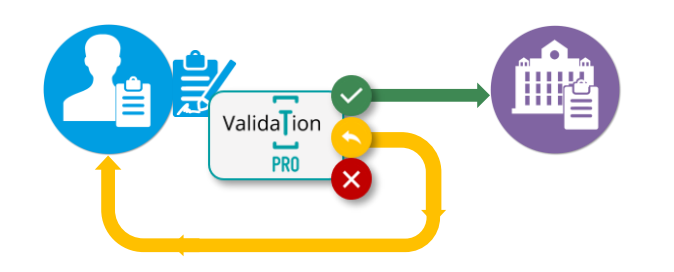

#### **VOLET RECEVABLE**

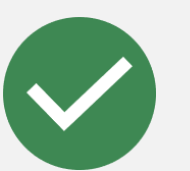

- ✓ Votre saisie est certifiée (mail de confirmation)
- ✓ Vous ne pouvez plus modifier vos informations
- $\checkmark$  Les organismes de formation sélectionnés reçoivent un email
- ✓ Votre dossier apparait dans leur espace ATNet
- ✓ Ils saisissent leurs volets

#### **VOLET INCOMPLET OU À MODIFIER**

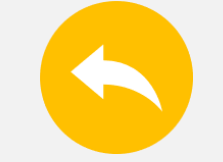

- ✓ Vous recevez un mail vous demandant de compléter / corriger votre dossier
- ✓ Vous pouvez de nouveau modifier votre dossier
- ✓ Une fois votre dossier corrigé re-signez électroniquement
- ✓ La recevabilité de votre dossier sera de nouveau étudiée

#### **VOLET REFUSÉ**

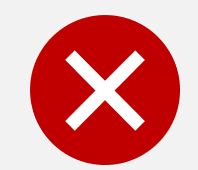

- Votre dossier est annulé car jugé non recevable par votre Transition Professionnelle
- ✓ Vous recevez un mail vous expliquant les motifs du refus
- ✓ Dans votre espace ATNet la demande passe dans « mes dossiers » statut « annulé »

### <span id="page-25-0"></span>**3. Les organismes de formations saisissent leurs volets** VOUS DEVEZ ATTENDRE AVANT DE CONTINUER

**TRANSITIONS** PRO [RETOUR](#page-3-0)

**Les organismes de formation que vous avez identifiés vont maintenant saisir les détails de l'action de formation dans leur espace ATNet. Ils vont :**

- ✓ **Compléter leurs informations administratives**
- ✓ **Donner les détails de l'action de formation que vous avez choisi**
- ✓ **Proposer un calendrier théorique**
- ✓ **Donner les résultats de vos entretiens ou test d'entrée**
- ✓ **Préciser la durée et les modalités de formation**
- ✓ **Fournir un devis**

**Une fois que tous ces éléments sont saisis, ils doivent à leur tours signer électroniquement leur volet.**

**Le volet de chaque organisme sera aussi étudié par votre Transition Professionnelle qui définira la recevabilité de l'offre de formation proposée par chacun des organismes.**

> Pendant cette période vous restez en attente et **ne pouvez rien modifier dans votre dossier.**

#### <span id="page-26-0"></span>**4. Votre Transition Professionnelle valide la recevabilité des volets OF\*** LES CONSEQUENCES DE LA RECEVABILITE DU VOLET D'UN OF

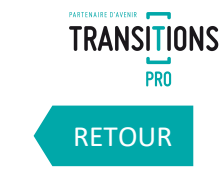

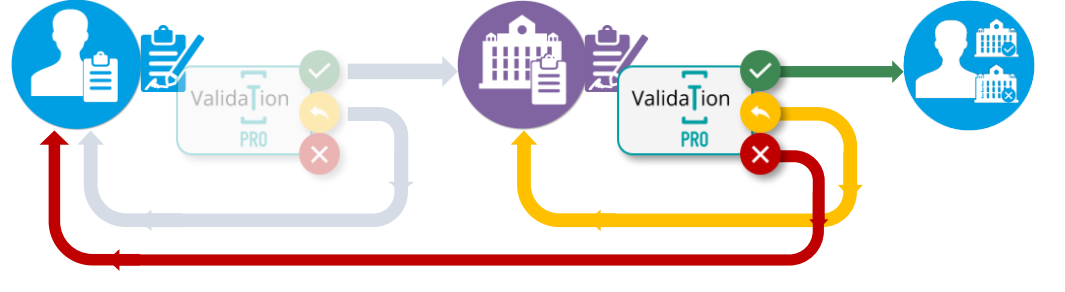

#### **VOLET OF RECEVABLE**

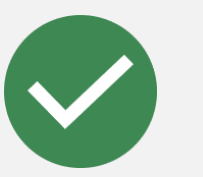

- ✓ Vous recevez un email vous prévenant que le volet de cet OF est accepté
- Dans votre espace ATNet l'OF est indiqué comme « saisie certifiée»
- $\checkmark$  Vous recevez une notification pour choisir votre organisme de formation définitif

#### **VOLET OF INCOMPLET OU À MODIFIER**

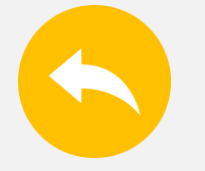

- ✓ L'OF reçoit un mail pour compléter / corriger son volet
- Dans votre espace l'OF repasse en statut « en cours de saisie par l'organisme»
- ✓ Vous ne pouvez pas encore le choisir

#### **VOLET OF REFUSÉ**

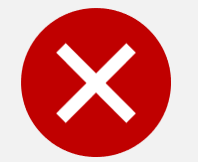

- ✓ Vous recevez un email vous informant que le volet de l'OF est refusé.
- ✓ Dans votre espace ATNet le statut de cet OF passe en « annulé », vous ne pouvez pas le choisir
- ✓ Votre projet est de nouveau modifiable, vous pouvez rechercher un autre OF

27

### <span id="page-27-0"></span>**5. Vous choisissez votre organisme de formation** SELECTIONNEZ L'ORGANISME POUR VOTRE FORMATION

**Vous recevez un email à chaque fois que le volet d'un organisme de formation que vous avez proposé est accepté par votre Transition Professionnelle. Il vous invite à vous connecter à votre espace pour sélectionner celui avec lequel vous souhaitez suivre votre formation.** *(vous n'avez pas besoin d'attendre la certification de tous les organismes de formation pour faire votre choix, 1 seule certification suffit)*

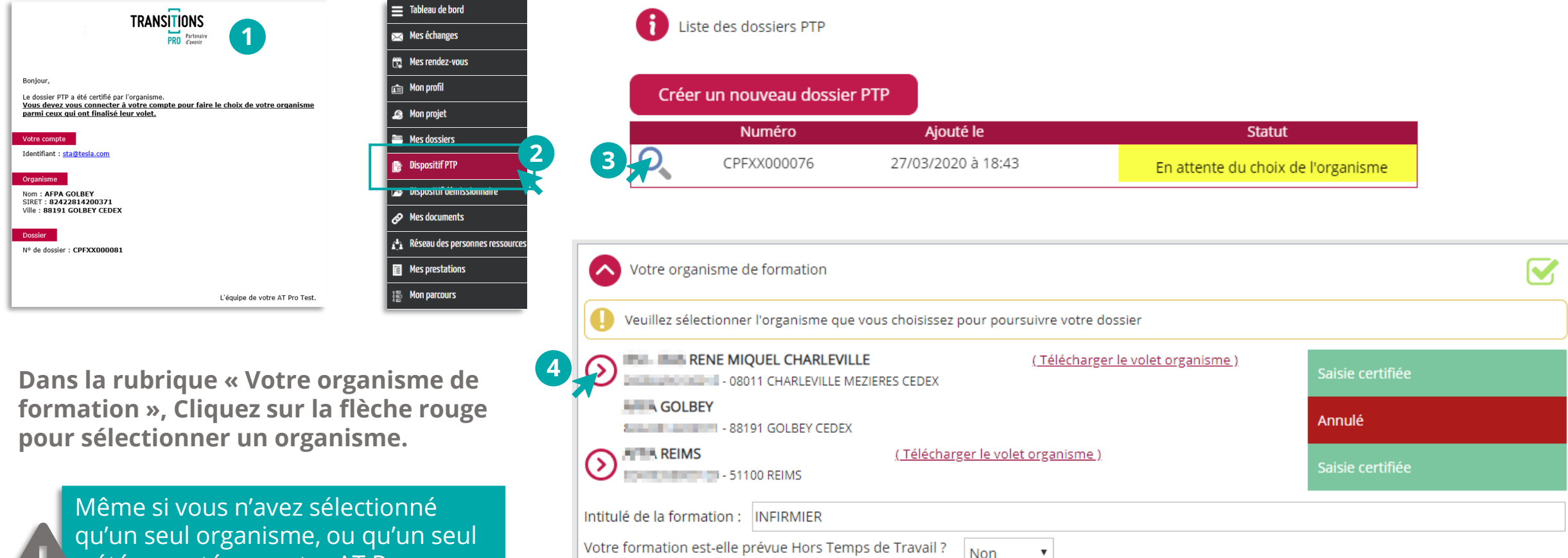

La formation hors temps de travail c'est la possibilité de se former en dehors de ses heures de travail (en soirée, en journée ou en week-end). Cette formation certifiante doit conduire à une transition professionnelle. Dans le cas d'une formation HTT, il n'est pas nécessaire de prévenir son employeur. Le Fongecif pourra prendre en charge les coûts pédagogiques.

Votre formation est-elle prévue Hors Temps de Travail ? a été accepté par votre AT Pro, vous devrez quand-même cliquer sur

la flèche.

[RETOUR](#page-3-0)

**TRANSITIONS PRO** 

### **5. Vous choisissez votre organisme de formation** VALIDEZ L'ORGANISME POUR VOTRE FORMATION

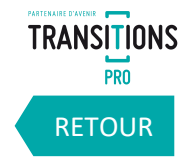

**Le fait de sélectionner l'organisme de formation vous donne accès au volet qu'il a saisi. Vous devez contrôler le contenu avant de le valider.** 

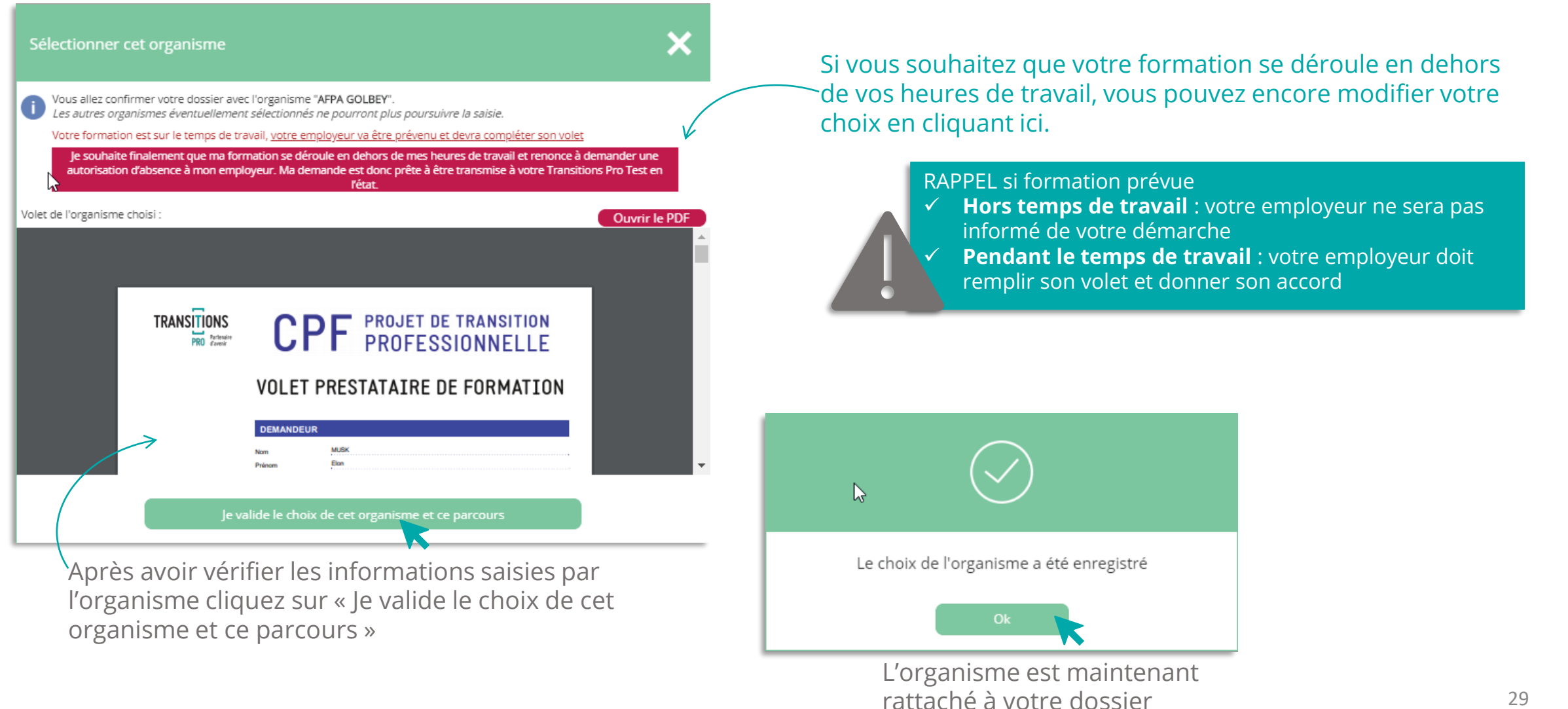

*Volet Bénéficiaire - DEPOT DEMANDE FINANCEMENT PTP – 28/04/2020 – V1* 29

<span id="page-29-0"></span>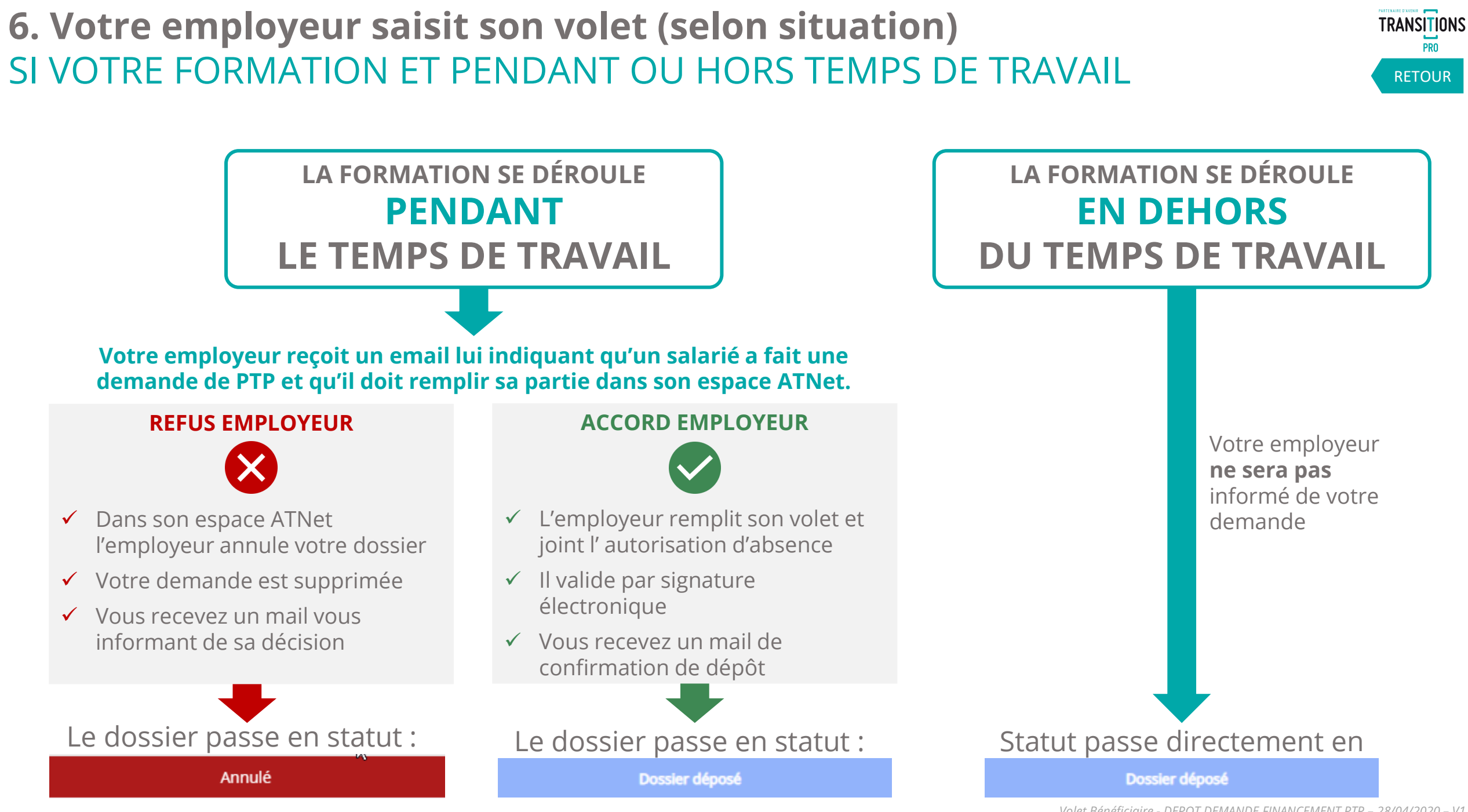

*Volet Bénéficiaire - DEPOT DEMANDE FINANCEMENT PTP – 28/04/2020 – V1*

### <span id="page-30-0"></span>**PARTENAIRE D'AVENIR TRANSITIONS** PRO

LA DEMANDE DE FINANCEMENT DE VOTRE PROJET DE TRANSITION PROFESSIONNELLE EST MAINTENANT DÉPOSÉE

#### Que se passe-t-il ensuite ?

- 7. Votre Transition pro va étudier les différents éléments de votre dossier pour l'instruire.
- 8. Votre demande sera présentée devant une commission paritaire dont la date vous sera communiquée par email.
- 9. Votre dossier sera étudiée par cette commission paritaire qui décidera si votre demande de financement est acceptée
- 10. Deux possibilités :
	- ✓ Votre dossier est accepté : votre financement est validé
	- ✓ Votre dossier est refusé : vous pourrez faire une demande de recours

[RETOUR](#page-3-0)

## **VOTRE TRANSITIONS PRO**

**RESTE A VOTRE DISPOSITION POUR REPONDRE A VOS QUESTIONS**

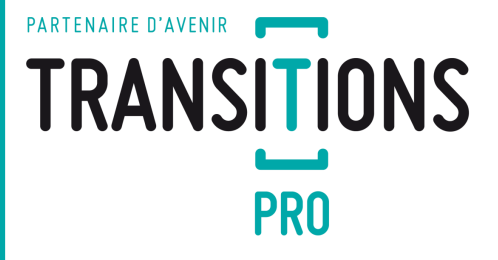